クイックガイド

# VISUCAMセキュリティアップデート ("PrintNightmare")

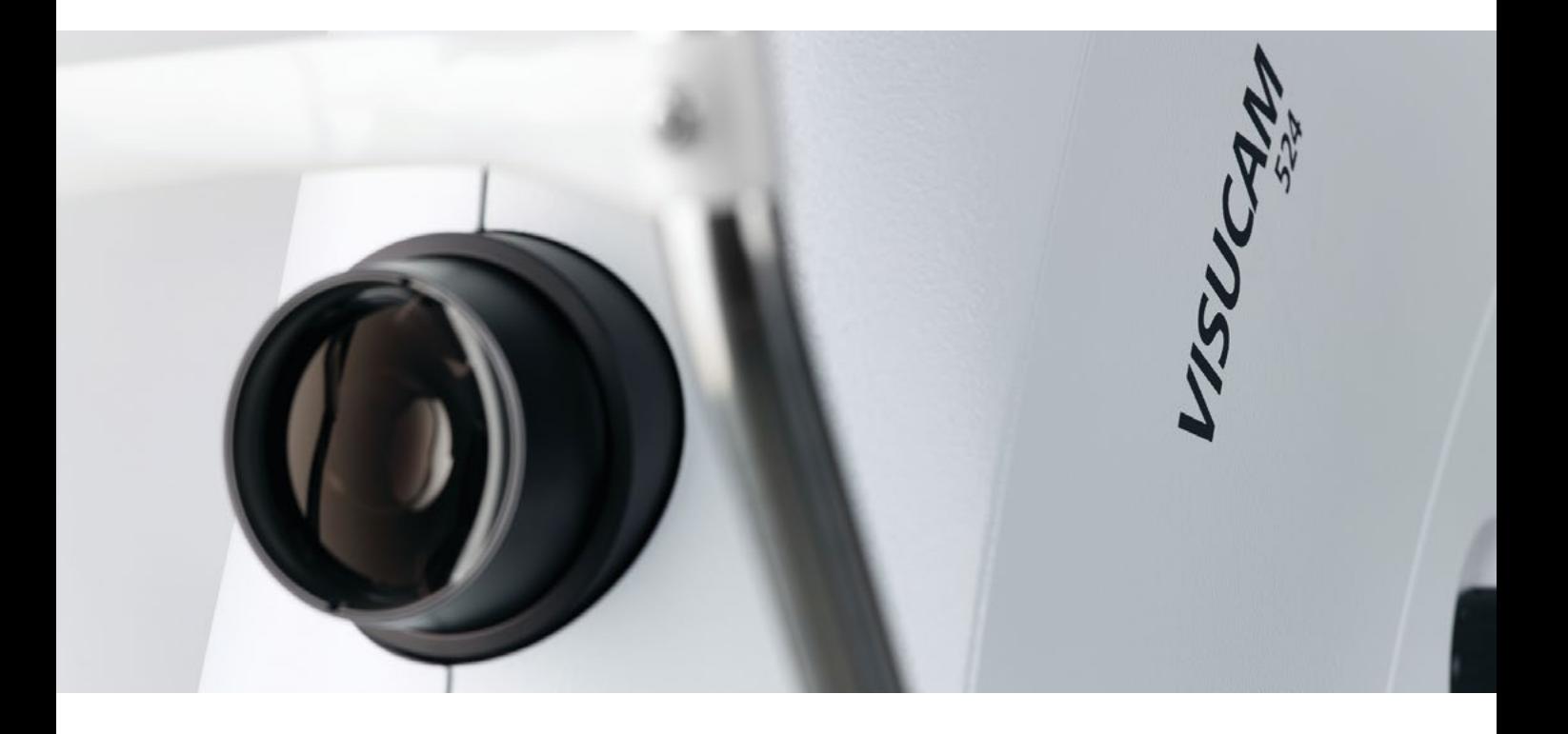

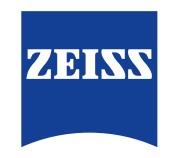

Seeing beyond

## VISUCAMセキュリティアップデート ("PrintNightmare")

ご注意ください:本書類は、機器に付属のユーザーマニュアルに代わるものではありません。

### アップデートに関して

"PrintNightmare"は、Microsoft Windows OSで動作する機器に影響を与えるセキュリティの脆弱 性の名称です。Microsoftによると、「Windows Print Spooler Serviceが特定の権限で不適切な ファイル操作を実行すると、リモートデコードが実行される脆弱性が存在します。この脆弱性を悪用した攻 撃者は、SYSTEM権限で任意のコードを実行する必要があります。攻撃者はプログラムをインストールし、 データを表示、変更または削除し、あるいは無制限のユーザー権限で新しいアカウントをする可能性があり ます。」

"PrintNightmare"はZEISS VISUCAM 224, VISUCAM 524, VISUCAM 200, VISUCAM 500, VISUCAM PRO NM oder VISUCAM NM/FAのセキュリティや機能に影響を及ぼしません。 それでもなお、ZEISS VISUCAMのセキュリティアップデート(パッチ)を提供し、"PrintNightmare"の セキュリティの脆弱性を解消します。

#### 必要な記憶媒体

VISUCAM 224, 524: USBメモリスティック - 各タイプ/メモリ容量 VISUCAM 200, 500, PRO NM, NM/FA: CD-R(空)

#### 準備

- ZIPファイル"CVE-2021-34527.zip"をダウンロードします
- VISUCAM 224/524: ZIPファイルを解凍し、USBスティックのルートディレクトリに直接保存し ます

ZIPファイルはパスワード保護されています。パスワードは"PrintNightmare"です。

• VISUCAM 200, 500, PRO NM, NM/FA: ZIPファイルを解凍し、CDのルートディレクトリに直 接保存します

ZIPファイルはパスワード保護されています。パスワードは"PrintNightmare"です。

- USBで接続されている全ての外部機器を取り外します
- ネットワークケーブルを取り外します

最新の患者データを紛失するリスクを回避するため、システム起動後すぐに更新を行ってください。

## VISUCAMへのアップデートのインストール方法

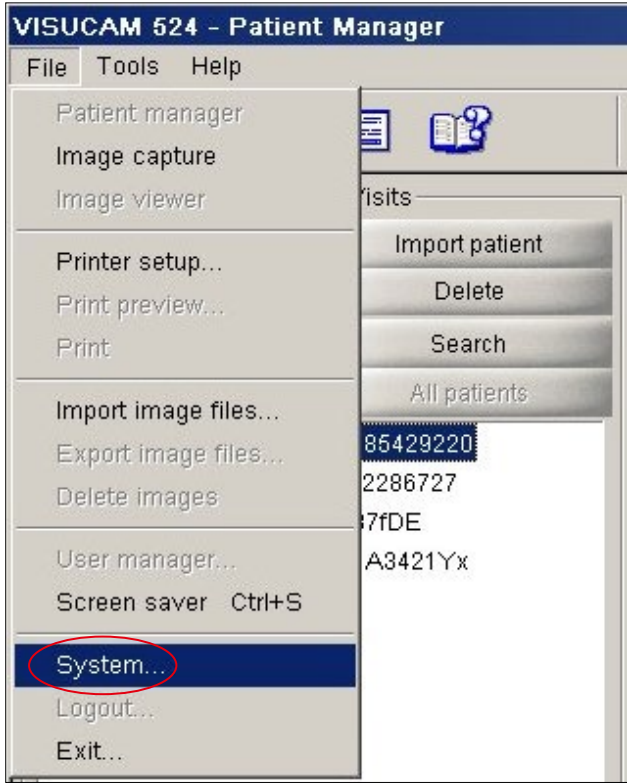

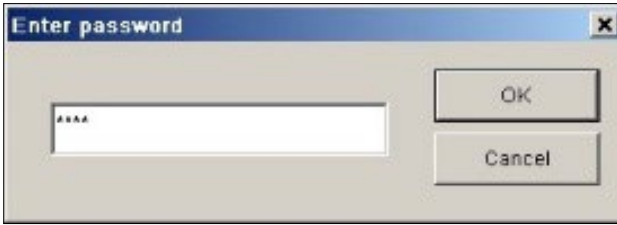

- 1. VISUCAMのスイッチを入れます。
- 2. VISUCAMにUSBスティック (VISUCAM 224/524) を接続するか、ダウンロード したアップデートが保存されているCD (VISUCAM200, 500, PRO NM 2, NM/ FA 2) を挿入します。USBスティックを機器 に設置するまで若干時間がかかる場合があり ます。
- 3. "File" > "System"をクリックします。

4. システムパスワードを入力します。

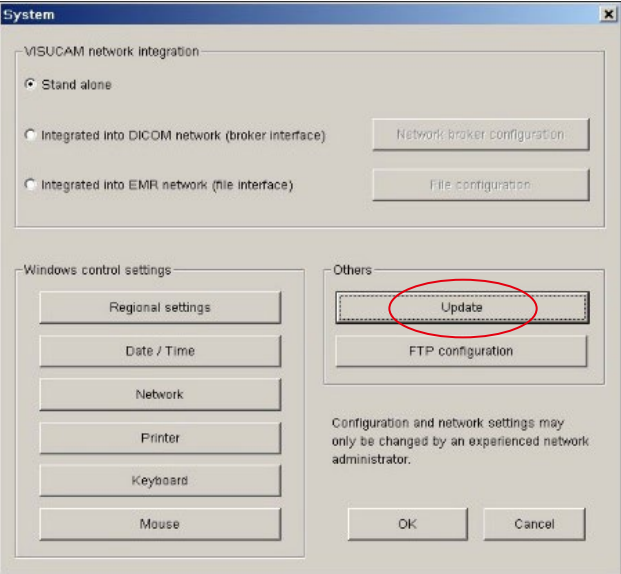

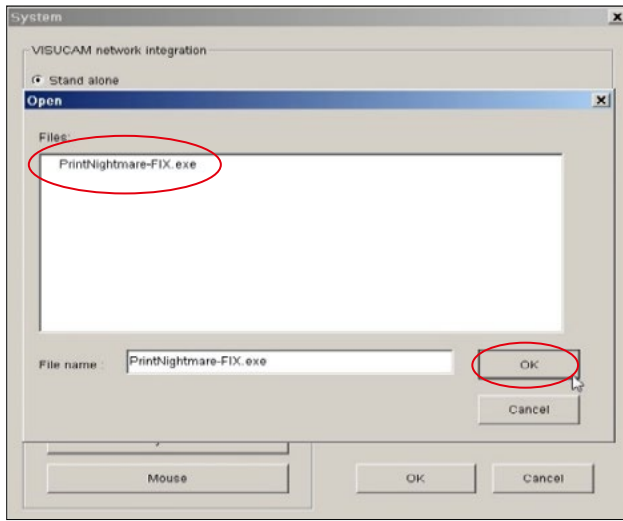

ia. **DELTIN** 

5. "System"ウィンドウで"Update"をクリック します。

- 6. "PrintNightmare-FIX.exe"という名前の アップデートファイルを選択します。
- 7. "OK"をクリックします。

- 8. 使用しているオペレーティングシステムにより、 インストールではそれぞれのウィンドウが開き ます。
- 9. インストールが完了したら"OK"をクリックします (またはオペレーティングシステムによっては別 の確認ボックス)。

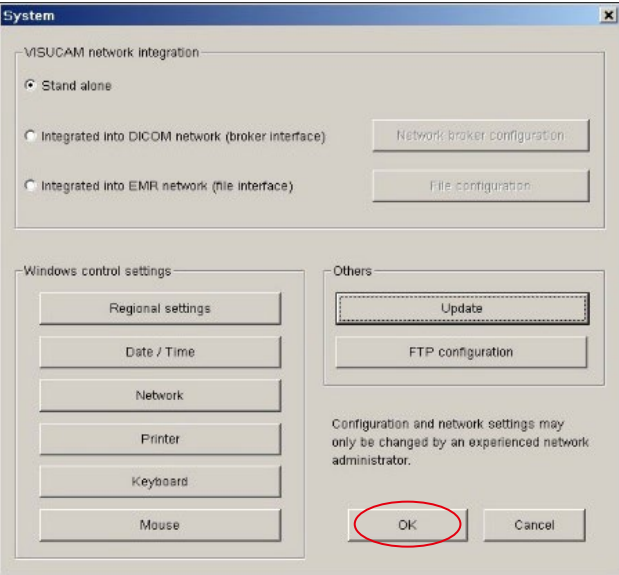

10. "OK"をクリックして開いているウィンドウ "System"を閉じます。

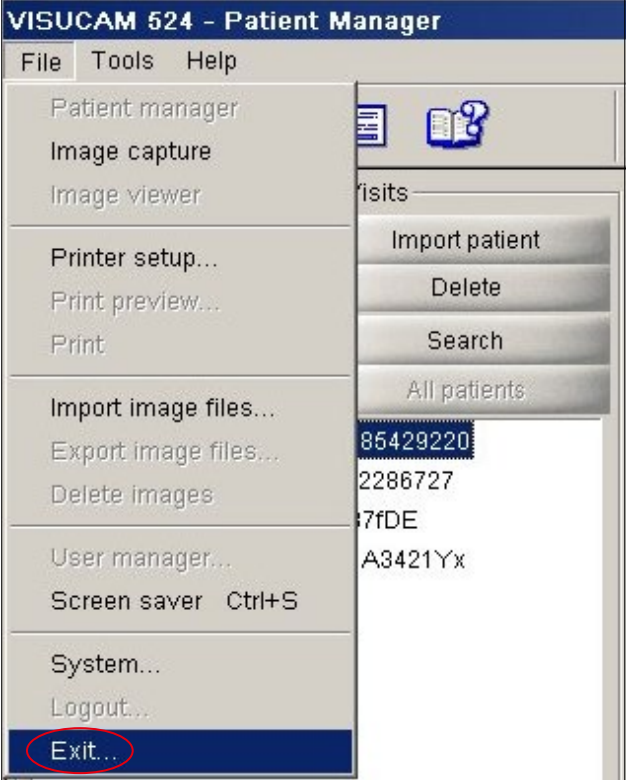

11. インストール手順が完了したら、システムを手動 で再起動してください。"File" > "Exit"をクリ ックします。

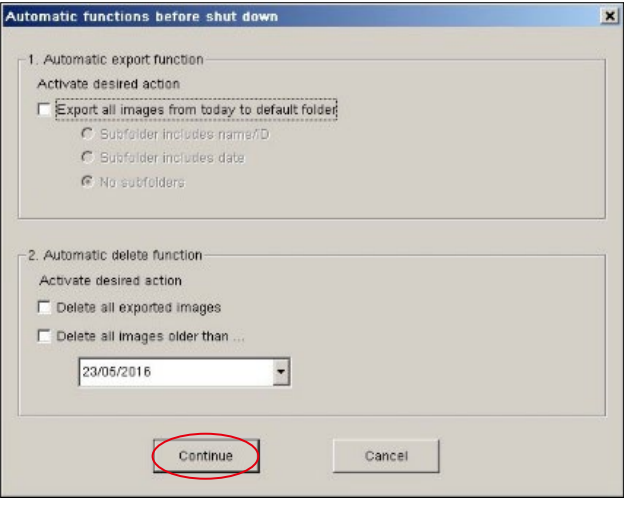

Exit

- Choose an option for shutdown C Exit and turn off

OK

Exit and restart

12. ウィンドウ"Automatic functions..."が開 きます。変更せずに"Continue"をクリックし て続行します。

- 13. ウィンドウ"Exit"が再度開きます。  $\vert x \vert$ 
	- 14. "Exit and restart"を選択します。"OK"を クリックします。

bout..  $\vert x \vert$ Version: zeitz 6.0.6 66276 Release: **Build Date:** 2017-09-26 Database:  $1, 0, 0, 3$ Device Serial ID: 1138505 Zeiss AutoMap:  $1, 0, 0, 1$ 6.0.6 66276 Language Package: Firmware: VISUCAM ver. 6.0.3.42766 02/10/16 FM3313 version 1.16 - CVE-2021-34627 -Base Image: Copyright@ 2017 Carl Zeiss Meditec AG **OK** 

Cancel

15. 機器を起動した後にパッチが正常にインスト ールされているかを確認してください。アップ デートのインストールが完了しているかを確 認するために、"Help" > "About"をクリ ックします。ベース画像のバージョン名の末尾 が"CVE-2021-34527"であるかを確認して ください。

ZEISS製品インサイトで、さらに専門的 な動画、ヘルプドキュメント、FAQを確認<br>してください。 してください。 マンファン アクセント マンクロール アクセス こうしょう こうしょうかい こうしょう

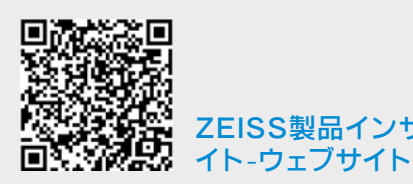

### **Carl Zeiss Meditec AG**

Göschwitzer Strasse 51-52 07745 Jena, ドイツ www.zeiss.com/med info.meditec@zeiss.com 000000-2133-713-AddGA02-JP-260821